# **HP UFT** 接続エージェント

Windows <sup>®</sup> オペレーティング・システム 向け ソフトウェア・バージョン: UFT 12.01

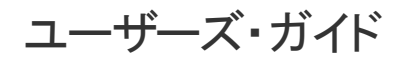

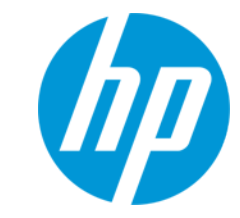

ドキュメント ・リリース日: 2014 年 7 月 ソフトウェア・リリース日: 2014 年 7 月

HP UFT 接続エージェント (UFT 12.01) 2000 12:00 12:00 12:00 12:00 12:00 12:00 12:00 12:00 12:00 12:00 12:00 1

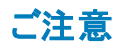

#### 保証

HP製品、またはサービスの保証は、当該製品、およびサービスに付随する明示的な保証文によってのみ規定されるものとします。ここでの記載は、追加保証を提供 するものではありません。ここに含まれる技術的、編集上の誤り、または欠如について、HPはいかなる責任も負いません。

ここに記載する情報は、予告なしに変更されることがあります。

## 権利の制限

機密性のあるコンピューターソフトウェアです。これらを所有、使用、または複製するには、HPからの有効な使用許諾が必要です。商用コンピューターソフトウェア、コン ピューターソフトウェアに関する文書類、および商用アイテムの技術データは、FAR12.211および12.212の規定に従い、ベンダーの標準商用ライセンスに基づいて米国政 府に使用許諾が付与されます。

## 著作権について

© Copyright 1992 - 2014 Hewlett-Packard Development Company, L.P.

## 商標 について

Adobe®およびAcrobat®は、Adobe Systems Incorporated (アドビシステムズ社) の登録商標です。

Google(TM) および Google Maps(TM) は Google Inc. の商標です。

Intel®およびPentium®は、Intel Coporation の米国およびその他の国における商標です。

Microsoft®、Windows®、Windows®XPおよびWindows Vista ®は、米国におけるMicrosoft Corporationの登録商標です。

OracleとJavaは、Oracle Corporationおよびその関連会社の登録商標です。

## サポート

HPソフトウェアサポートオンラインWebサイトを参照してください。**http://support.openview.hp.com**

このサイトでは、HPのお客様窓口のほか、HPソフトウェアが提供する製品、サービス、およびサポートに関する詳細情報をご覧いただけます。

HPソフトウェアオンラインではセルフソルブ機能を提供しています。お客様のビジネスを管理するのに必要な対話型の技術サポートツールに、素早く効率的にアクセスで きます。HPソフトウェアサポートのWebサイトでは、次のようなことができます。

- 関心のあるナレッジドキュメントの検索
- ....<br>サポートケースの登録とエンハンスメント要求のトラッキング
- <sup>l</sup> ソフトウェアパッチのダウンロード
- **サポート契約の管理 - HPサポート窓口の検索**
- 利用可能なサービスに関する情報の閲覧
- 他のソフトウェアカスタマーとの意見交換
- ソフトウェアトレーニングの検索と登録

ー部のサポートを除き、サポートのご利用には、HP Passportユーザーとしてご登録の上、サインインしていただく必要があります。また、多くのサポートのご利用には、サ ポート契約が必要です。HP Passport IDを登録するには、次のWebサイトにアクセスしてください。

**http://h20229.www2.hp.com/passport-registration.html (**英語サイト**)**

アクセスレベルの詳細については、次のWebサイトをご覧ください。

**http://support.openview.hp.com/access\_level.jsp**

**HP Software Solutions Now**は、HPSWのソリューションと統合に関するポータルWebサイトです。このサイトでは、お客様のビジネスニーズを満たすHP製品ソリューション を検索したり、HP製品間の統合に関する詳細なリストやITILプロセスのリストを閲覧することができます。このサイトのURLは **http://h20230.www2.hp.com/sc/solutions/index.jsp** です。

## <span id="page-2-3"></span>**UFT** 接続エージェント の概要

#### 本項の内容

- <sup>l</sup> 「UFT [接続エージェント](#page-2-0) とは?」(3ページ)
- **.** 「UFT がリモート・オブジェクト・スパイを有効にしたときに行われること」(3ページ)
- <sup>l</sup> 「UFT 12.00 [からアップグレードするために必要な作業 」](#page-2-2)(3ページ)
- <sup>l</sup> 「UFT で Web [アプリケーションをテストするために](#page-3-0) Mac 上で必要な設定 」(4ページ)
- <span id="page-2-0"></span>**.** 「UFT とMac [コンピュータの間の通信のセキュリティを確保する方法 」](#page-3-1)(4ページ)

### **UFT** 接続エージェント とは**?**

UFT 接続エージェントは, Apple Mac コンピュータにインストールされるサービスで, このサービスにより, WebSockets プロトコルを使用して UFT とSafari ブラウザが通信できるようになります。UFT は,これ によって, Mac 上の Safari で実行される Web アプリケーションのテストと, これらのアプリケーション内の オブジェクトのスパイを実行できます。

UFT 接続エージェントをインストールすると,エージェント ・サービスがMac にインストールされ,Unified Functional Testing Agent 拡張がApple Safari ブラウザにインストールされます。

UFT 接続エージェント はインストール後とMac の再起動後に毎回自動的に実行され,UFT および Unified Functional Testing Agent Safari 拡張の両方と通信を行います。

### <span id="page-2-1"></span>**UFT** がリモート ・オブジェクト ・スパイを有効にしたときに行われること

UFT がスパイ・セッションを (リモート・オブジェクト・スパイを使用して) 開始した場合, Mac コンピュータ のマウスは、Safari の Web オブジェクトのスパイにのみ使用することができます。

Safari ツールバーの Unified Functional Testing Agent 拡張アイコン ニー が UFT スパイ・ボタン に変わり,これを使用してスパイ・セッションの一時停止と再開が可能です。

UFT を使用して Safari のWeb オブジェクトをスパイする方法の詳細については, 『HP Unified Functional Testing ユーザーズ・ガイド』のリモート ・オブジェクト ・スパイの項を参照してください。

### <span id="page-2-2"></span>**UFT 12.00** からアップグレードするために必要な作業

これまで UFT 12.00 を使用して Safari 上の Web アプリケーションをテストしていた場合, UFT にアップ グレードした後で,現在のUFT バージョンのUFT 接続エージェント を Mac に再インストールする必要 があります。

UFT 接続エージェント 環境設定とUnified Functional Testing Agent Safari 拡張環境設定は,標 準設定値にリセットされます。

標準設定以外の環境設定を使用する場合 (たとえば,リモート接続に標準設定の8822 以外の ポートを使用するように UFT を設定していた場合) ,これらの環境設定を Mac コンピュータに再設定 する必要があります。

これが必要なのは,UFT 接続エージェント の環境設定が大幅に変更されているためです。たとえ ば,現在のUFT 接続エージェント は UFT との通信とSafari 拡張との通信に異なるポートを使用し ます。 UFT 12.00 では, 両方の通信に同じポートが使用されていました。

#### <span id="page-3-0"></span>**UFT** で **Web** アプリケーションをテストするために **Mac** 上で必要な設定

標準設定では,UFT 接続エージェント とUnified Functional Testing Agent 拡張の環境設定を変 更する必要はありません。

- <sup>l</sup> UFT と接続エージェントの通信は,ポート **8822** を使用して行われます。
- <sup>l</sup> 接続エージェントとUFT Safari 拡張の通信は,ポート **8823** を使用して行われます。

ただし,状況によっては,別ポートの指定が必要なこともあります。たとえば,次のような場合です。

- <sup>l</sup> Mac 上の別のアプリケーションがこれらのポートを使用している場合。
- 複数の UFT ユーザが,同じ Mac コンピュータに接続する必要がある場合。各 UFT ユーザは, 別 の Mac ユーザ・アカウント でインストールされた接続 エージェントを, 別 のポート番号を設定して使 用できます。

注意**:** ポート番号を変更する場合,次の点に注意してください。

<sup>l</sup> UFT 接続エージェント 環境設定で定義される[**UFT** ポート]は,UFT で定義されるポートと 一致する必要があります。

これを UFT で設定する方法の詳細については, 『HP Unified Functional Testing アドイン・ ガイド』の「Web Add-in のクイック・リファレンス」の項でリモート Mac コンピュータへの接続に関 するトピックを参照してください。

<sup>l</sup> UFT 接続エージェント 環境設定で定義される[**Safari** ポート]は,Safari のUnified Functional Testing Agent 拡張で定義されるポートと一致する必要があります。

ポート番号に加えて, 収集するログ・メッセージのレベルを設定できます。 ログ・メッセージは, 標準設 定では Safari 拡張ではなく,接続エージェントから収集されます。

#### <span id="page-3-1"></span>**UFT** と **Mac** コンピュータの間の通信のセキュリティを確保する方法

UFT がMac と通信する場合,UFT はクライアントとして動作し,UFT 接続エージェント はサーバとし て動作します。

この通信のセキュリティは、次のようにさまざまなレベルで保護できます。

- 1. クライアント認証を設定するには,UFT がMac との連絡に使用するパスフレーズを定義します。
- 2. UFT とUFT 接続エージェント の間の通信に SSL 接続を使用するように要求することによって, 通信のセキュリティを確保できます。

詳細については, 『HP Unified Functional Testing アドイン・ガイド』の「Web」の項のリモート Mac コン ピュータとの通信のセキュリティ保護に関するトピックを参照してください。

UFT 接続エージェント の設定, Unified Functional Testing Agent Safari 拡張の設定, セキュリティ設 定の指定方法の詳細については,「UFT [接続エージェントの環境設定の構成](#page-6-0) (任意) 」(7ページ)を 参照してください。

ユーザーズ・ガイド

# インストール,設定,および ト ラブルシューティン グ

UFT 接続エージェントは, Apple Mac コンピュータにインストールされるサービスで, このサービスにより, WebSockets プロトコルを使用して UFT とSafari ブラウザが通信できるようになります。UFT は,これ によって, Mac 上の Safari で実行される Web アプリケーションのテストを実行し, これらのアプリケー ション内のオブジェクトをスパイできます。詳細については,「UFT [接続エージェント](#page-2-3) の概要 」(3ページ) を参照してください。

このタスクでは,UFT 接続エージェント のインストールと設定について説明します。含まれる手順は次 のとおりです。

- <sup>l</sup> 「UFT [接続エージェントのインストールとアンインストール」](#page-6-1)(7ページ)
- <sup>l</sup> 「UFT [接続エージェントの環境設定の構成](#page-6-0) (任意) 」(7ページ)
- <sup>l</sup> 「Safari でのUnified Functional Testing Agent [拡張の設定](#page-8-0) (任意) 」(9ページ)
- <span id="page-6-1"></span><sup>l</sup> 「UFT [接続エージェントのトラブルシューティング」](#page-9-0)(10ページ)

### **UFT** 接続エージェントのインストールとアンインストール

- <sup>l</sup> UFT 接続エージェントをインストールするには,管理者権限が必要です。
- <sup>l</sup> UFT 接続エージェントを使用する Mac ユーザは,必ず自分のMac ユーザ・アカウントにエー ジェントがインストールされている必要があります。
- 1. **<UFT** インストール・フォルダ**>/Installations/Safari** のインストーラ・イメージ・ファイル (**UFTConnectionAgent.dmg**) を Mac にコピーします。
- 2. **UFTConnectionAgent.dmg** イメージ・ファイルを開きます。
- 3. (**HP UFT Connection Agent.pkg**) をダブルクリックしてインストール・ウィザードを開始するか, [アンインストール]をクリックして Mac からエージェントを削除します。

これで,UFT 接続エージェントとUnified Functional Testing Agent Safari 拡張の両方がインス トールまたは削除されます。

注**:** エージェントのアンインストール時に Safari または[システム環境設定 ]表示枠が開いて いた場合は,開き直すことで,アンインストールが有効になります。

### <span id="page-6-0"></span>**UFT** 接続エージェントの環境設定の構成 **(**任意**)**

1. UFT 接続エージェントのステータスを確認または変更する場合や,UFT 接続エージェントの環境 設定を更新する場合は,[システム環境設定]を開いて[**HP UFT** 接続エージェント]をダブルク

リックします。

2. 次の任意の環境設定を (各 Mac ユーザに対して個別に) 変更できます。

#### ■ 接続ポート番号

**。 Safari ポート: UFT 接続エージェント が Unified Functional Testing Agent Safari 拡張と通** 信するポート(標準設定 : 8823) 。

この番号は, Safari の Unified Functional Testing Agent 拡張で定義されている[リモート エージェント ポート]番号と一致する必要があります。

<sup>o</sup> **UFT** ポート :UFT がUFT 接続エージェント と通信するポート(標準設定 : 8822) 。

この番号は,UFT で Mac とのリモート接続を開始するために定義されている番号と一致 する必要があります。

- セキュリティ設定
	- パスフレーズ:UFT がMac コンピュータへのリモート接続の開始時に認証に使用する必要 があるパスフレーズ。

この文字列は, UFT のオプション・ダイアログ・ボックスの「リモート接続]表示枠 ([ツール] >[オプション]>[**GUI** テスト]>[リモート接続]) で定義されているパスフレーズと一致す る必要があります。

パスフレーズは空でもかまいませんが, 推測しにくい長くて複雑なパスフレーズほどセキュリ ティが向上します。

○ **SSL の使用**:UFT が Mac コンピュータへの接続を開始する際に SSL を使用する必要が あることを示します。

このオプションを選択した場合,次の点に注意してください。

- <sup>o</sup> UFT でリモート接続を開始する際に使用できる[**SSL** の使用]オプションも選択する必 要があります。
- <sup>o</sup> 通信に使用する**SSL** 認証ファイルのパスとその**SSL** 秘密鍵も指定する必要がありま す。

これらのファイルは,接続の設定時に UFT 接続エージェント からアクセスできる必要が あります (チェーン証明書ファイルもサポートされています) 。

。UFT ([**ツール]>[オプション]>[GUI テスト]>[リモート接続])** で, UFT がUFT 接続 エージェント から受信した **SSL** 証明書ファイルを検証するために使用できる **CA** 証明 書を指定します。

詳細については, 『HP Unified Functional Testing アドイン・ガイド』の「Web」の項のリモート Mac コンピュータとの通信のセキュリティ保護に関するトピックを参照してください。

- ログ・メッセージ設定
	- ロ**グの保 管 フォルダ**:アクティビティのログ・メッセージを保 存 するフォルダ。

このフォルダに対する書き込みアクセス許可があることを確認してください。

◦ エ**ージェントのログ・レベル**: エージェント・ログに保存する情報のレベル(致命的, エラー, 警 告,デバッグ) 。

ログは,指定したフォルダの**UFTAgent.log** ファイルに保存されます。

<sup>o</sup> **UFT Safari** 拡張のログ:UFT 接続エージェントのログに加えて,Unified Functional Testing Agent Safari 拡張アクティビティのログも保持するかどうかを指定します(標準設定 値 :オフ) 。

HP サポート担当者から依頼されない限り,これらのログをオンにする必要はありません。

このログは,同じフォルダの**SafariLog.log** ファイルに保存されます。

**注**: Unified Functional Testing Agent Safari 拡張のログを有効にするには, Safari で、拡張の環境設定にある[リモートログの有効化]も選択する必要があります。

- 3. Safari ブラウザが閉じられていることを確認し, [適用して保存]をクリックして, 変更を保存し, 新しい環境設定でエージェントを再起動します。
	- HP UFT 接続エージェントの環境設定表示枠にエージェントのステー スが表示されます。

ステータスをチェックして,エージェントが新しい環境設定で正しく実行されていることを確認し ます。正常に実行されていない場合は,UFTAgent.log ファイルで問題の詳細をチェックしてく ださい。

■ [UFT Safari 拡張のログ]オプションをオンに設定しても, Safari 拡張のアクティビティを記録す るリモート ・ロガー・サービスを実行できない場合,このオプションの設定は自動的にオフに戻り ます。**SafariLog.log** ファイルで問題の詳細をチェックしてください。

#### <span id="page-8-0"></span>**Safari** での**Unified Functional Testing Agent** 拡張の設定 **(**任意**)**

- 1. Safari で Unified Functional Testing Agent 拡張を開きます。
	- a. [**Safari**]>[環境設定]を選択します。
	- b. [環境設定 ]ダイアログ・ボックスで,[拡張機能]タブを選択します。
	- c. ダイアログ・ボックスの左の表示枠にある[拡張機能 ]リストで,Unified Functional Testing Agen 拡張を選択します。

ユーザーズ・ガイド

- 2. 右の表示枠で,次の任意の環境設定を変更できます。
	- リモート エージェント ポート :UFT 接続エージェント が Safari ブラウザと通信するポート番号 (標準設定値 : 8823)

注意**:** この番号は,UFT 接続エージェント 環境設定で定義されている[**Safari** ポート] 番号と一致する必要があります。

- スパイ開始時にオブジェクト スパイのポップオーバーを表示する:UFT がスパイ・セッションを開 始する際に,Safari に表示される通知をオフにした場合,このオプションを使用して再びオン にすることができます。
- Unified Functional Testing Agent Safari 拡張のアクティビティのログの保持に関連するオプショ ン:これらのオプションは, HP サポート担当者から依頼されない限り, 変更の必要はありませ  $\mathcal{L}_{\alpha}$ 
	- 標準ログ・レベル: Unified Functional Testing Agent Safari 拡張のログ・ファイルに保存す る情報のレベル(すべて,トレース,デバッグ,情報,警告,エラー,致命的,オフ) 。
	- リモート・ログの有効化 :UFT 接続エージェントのログに加えて, Unified Functional Testing Agent Safari 拡張アクティビティのログも保持するかどうかを指定します (このオプションは, 標準設定ではクリアされています) 。

このログは,UFT 接続エージェントのログと同じフォルダのSafariLog.log ファイルに保存 されます。

注**:** Unified Functional Testing Agent Safari 拡張のログを有効にするには,UFT 接 続エージェントの環境設定で[**UFT Safari** 拡張のログ]も選択する必要があります。

○ **「例外の記録**]ボックスは空のままにしておきます。これは, HP サポートのみが使用します。

#### <span id="page-9-0"></span>**UFT** 接続エージェントのトラブルシューティング

• エージェントのステータスが, エージェントの環境設定を更新した後も非実行中のままの場合は, **UFTAgent.log** ファイルで問題の詳細を確認してください。

たとえば, 指定したポートがビジーの可能性があります。別のアプリケーションや, 別のユーザ・アカ ウントで Mac にインストールされた UFT 接続エージェントが使用しているかもしれません。

また,入力したポート番号がApple で制限されている可能性もあります。制限されているポートや ブロックされているポートについては、Apple サポート・サイトで確認してください。

<sup>l</sup> UFT がMac に接続できなかった場合,UFT で定義されているセキュリティ設定と,UFT 接続エー ジェント で定義されているセキュリティ設定が一致していることを確認してください。詳細について は, 『HP Unified Functional Testing アドイン・ガイド』の「Web」の項のリモート Mac コンピュータと の通信のセキュリティ保護に関するトピックを参照してください。

- <sup>l</sup> Safari でテストを実行できない場合や,Safari がMac にインストールされていることを UFT が認識 できない場合 :
	- UFT 接続エージェント 環境設定で定義されている[Safari ポート]番号と, Unified Functional Testing Agent 拡張で定義されている[リモート エージェント ポート]番号が一致することを確認 してください。

UFT 接続エージェント 環境設定で定義されている[**UFT** ポート]番号と,UFT で Mac とのリ モート接続を開始するために定義されている番号が一致することを確認してください。

- 使用するポート番号が, Safari でブロックされていないことを確認します。制限されているポート やブロックされているポートについては, Apple サポート・サイトで確認してください。
- <sup>l</sup> Unified Functional Testing Agent 拡張を Safari から手動で削除した場合や,[システム環境設 定 ]のHP UFT 接続エージェントの環境設定表示枠で削除した場合は,UFT 接続エージェント を Mac に再インストールして再インストールできます。

UFT 接続エージェントを再インストールすると,その環境設定は標準設定にリセットされます。必 要であれば、エージェントの環境設定とSafari 拡張で正しいポート番号が定義されるように,環 境設定を更新してください。

<sup>l</sup> UFT Safari 拡張のログをオンにしても,環境設定を保存したときにログ・オプションがオフに設定さ れる 合は,**SafariLog.log** ファイルで問題の詳細を確認してください。

たとえば,これらのログに使用されるポートは,**Safari** ポート **+ 1** です。このポートがビジーの場合, リモート・ロガー・サービスは失敗します。